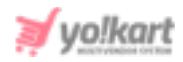

# **TaxJar & Avalara Plugins API Keys Setup Guide**

There are two tax-service plugins embedded in the Yo!kart system. The admin can configure them from **System Settings > Plugins > Tax Services.**

# **1. Avalara Tax**

The '**Avalara Tax Plugin Settings**' pop-up box will open as shown in figure 1.1 in which the admin must enter the required keys to ensure that this plugin works correctly.

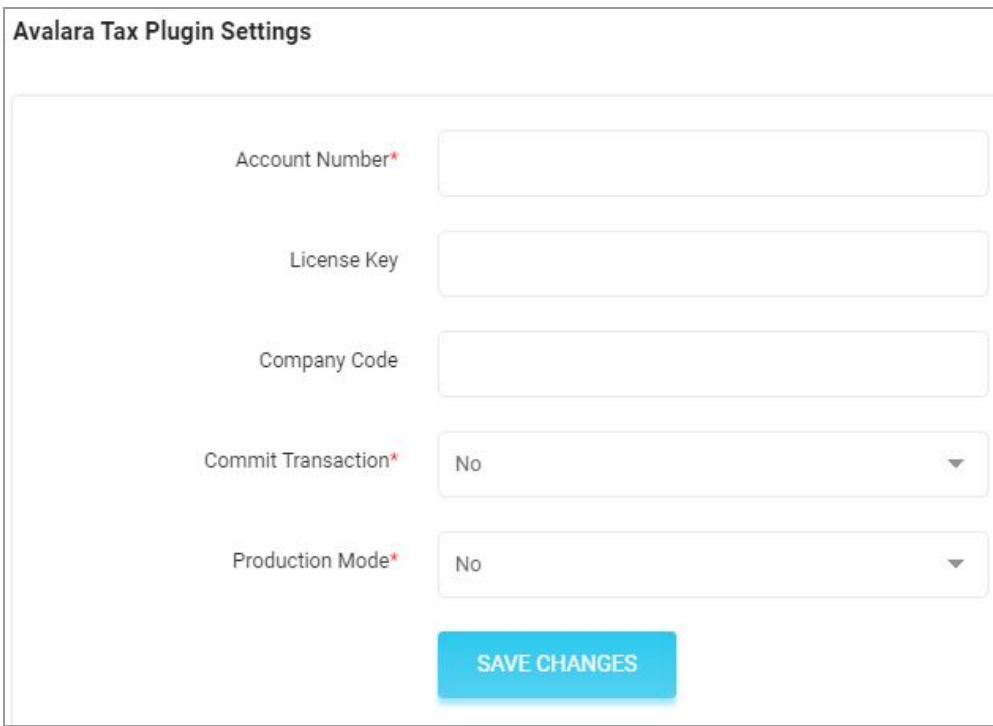

# <span id="page-0-0"></span>**Fig. 1.1: Avalara Tax Plugin Settings (Admin-end)**

# The steps to be followed are:

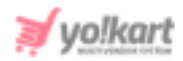

1. Visit <https://developer.avalara.com/> which will redirect the admin to **Avalara Developer** page as shown in figure 1.2.

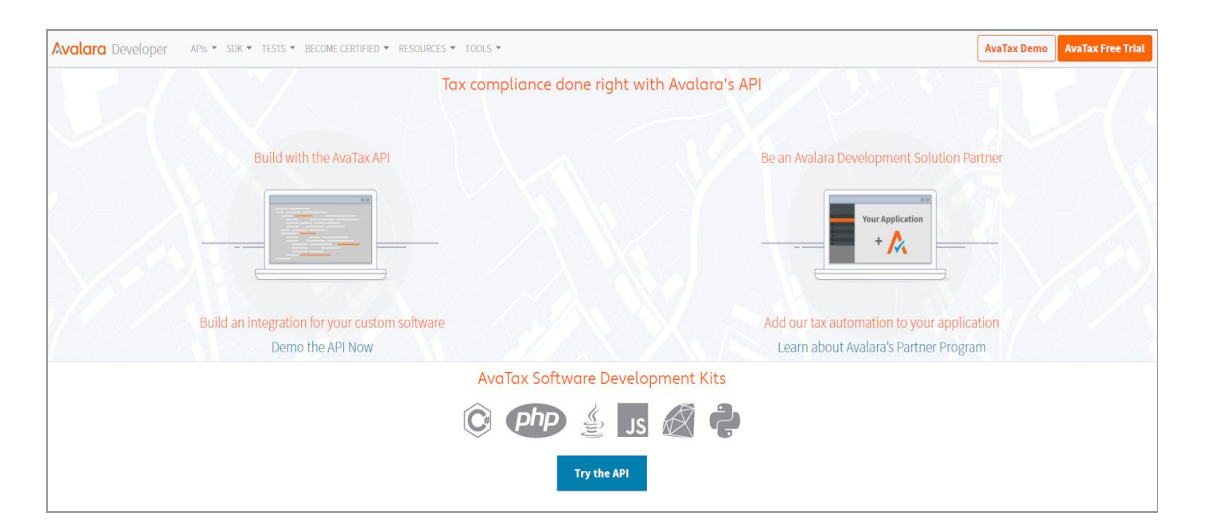

**Fig. 1.2: Avalara Developer Page**

- 2. The admin must **Sign In** if they have not been registered yet. If already registered, the admin must **LogIn** by filling their credentials.
- 3. Once logged in, the admin will be redirected to homepage as shown in figure 1.3.

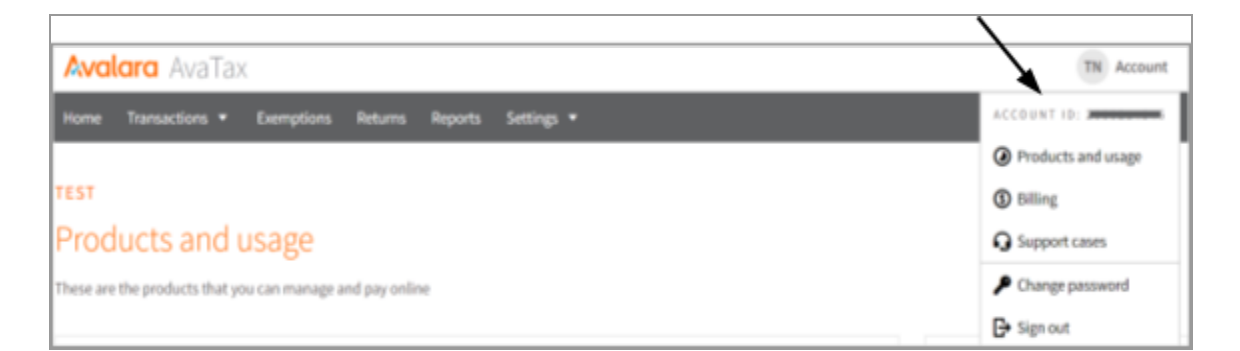

# **Fig. 1.3: 'Account' on Homepage**

When clicking on the '**Account**' button provided on the top-right corner of this page, a menu will appear which displays the '**Account ID**' as marked in figure 1.3.

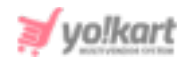

The admin must copy this Id and paste it in the '**Account Number**' field in their settings as shown in [figure](#page-0-0) 1.1.

4. To proceed further, the admin must return back to Avalara and click on the '**Settings**' tab provided on the top-header navigation bar.

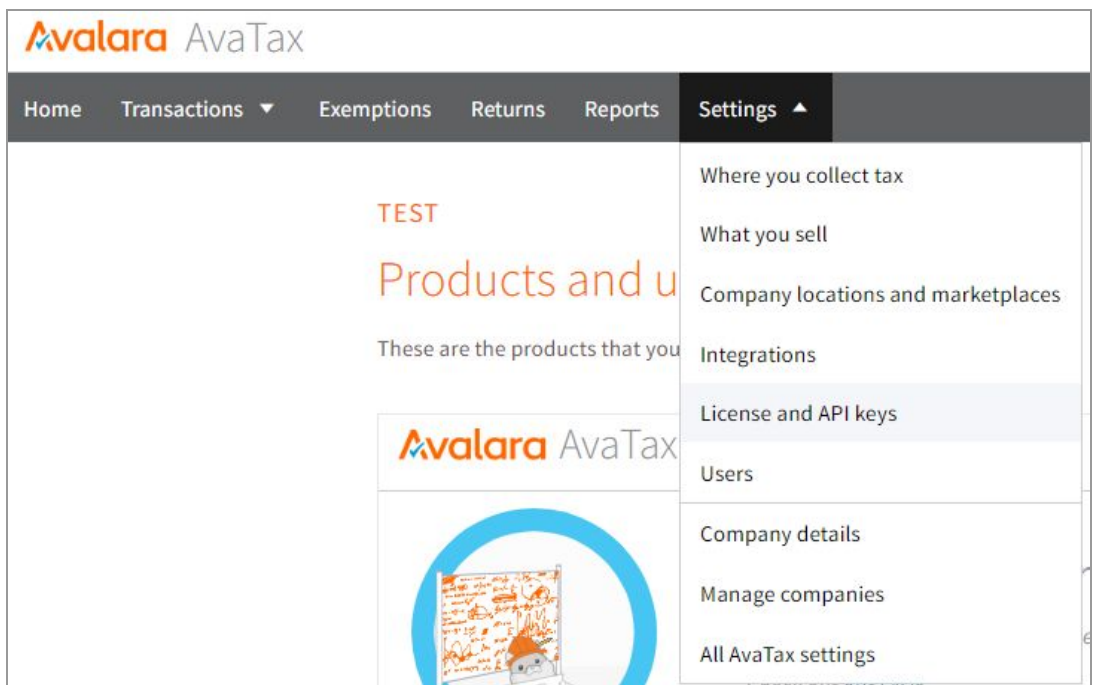

# **Fig. 1.4: 'Settings' tab**

A drop-down list will open as shown in figure 1.4 from which the admin must click on '**License and API keys**'.

5. The admin will be redirected to the '**Integrations and AvaTax License Key**' page as shown in figure 1.5.

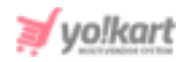

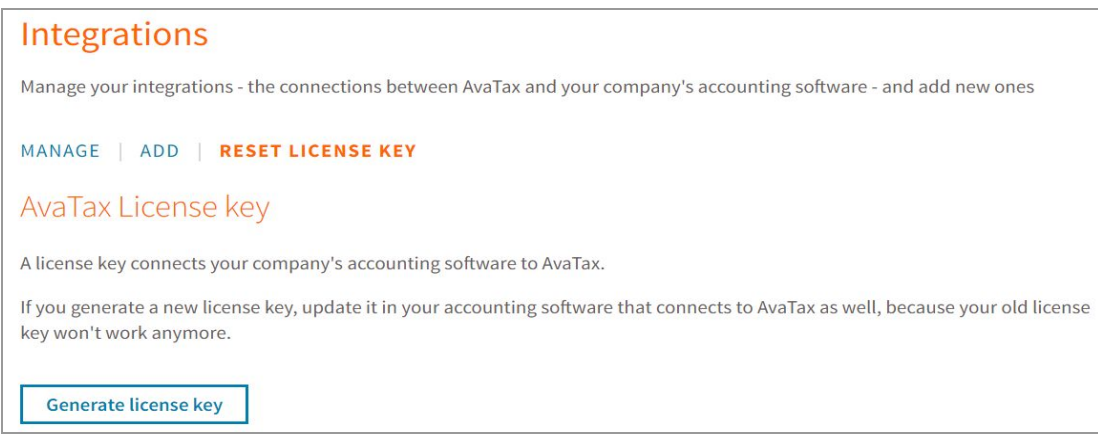

# **Fig. 1.5: 'Integrations and AvaTax License Key' Page**

The admin must click on the '**Generate License Key**' button provided under the '**AvaTax License Key**' section.

6. A new section will be displayed which will provide the '**License Key**' for the respective account as shown in figure 1.6.

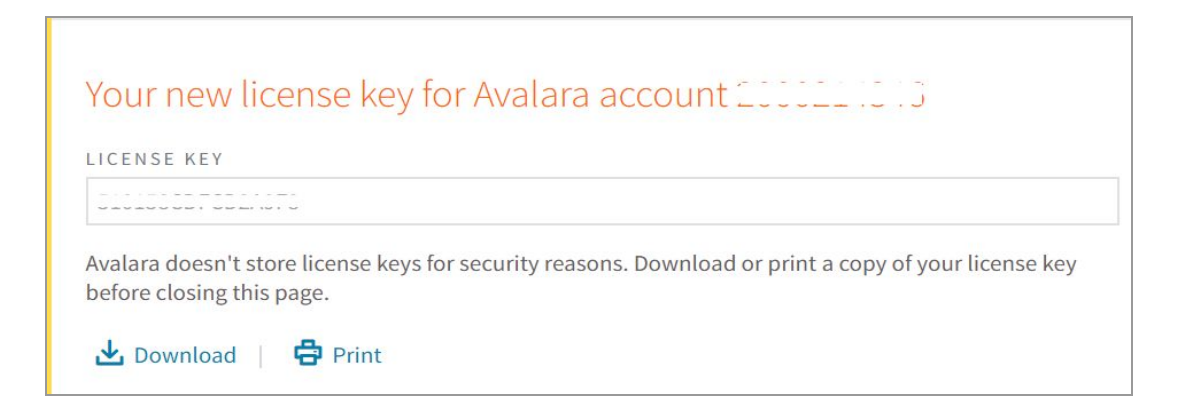

#### **Fig. 1.6: License Key**

The admin can either directly copy the '**License Key**' or download it on their PC by clicking on the '**Download**' button provided below this section. The downloaded .txt file will display both, '**Account Id**' and '**License Key**'. The admin must paste the '**License Key**' in the respective input field provided in their settings as shown in **[figure](#page-0-0) 1.1**.

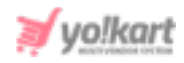

7. Admin must then return to their Avalara account and once again click on the '**Settings**' tab provided on the top-header navigation bar. From the drop-down list, the admin must click on '**Company Details**' as marked in figure 1.7.

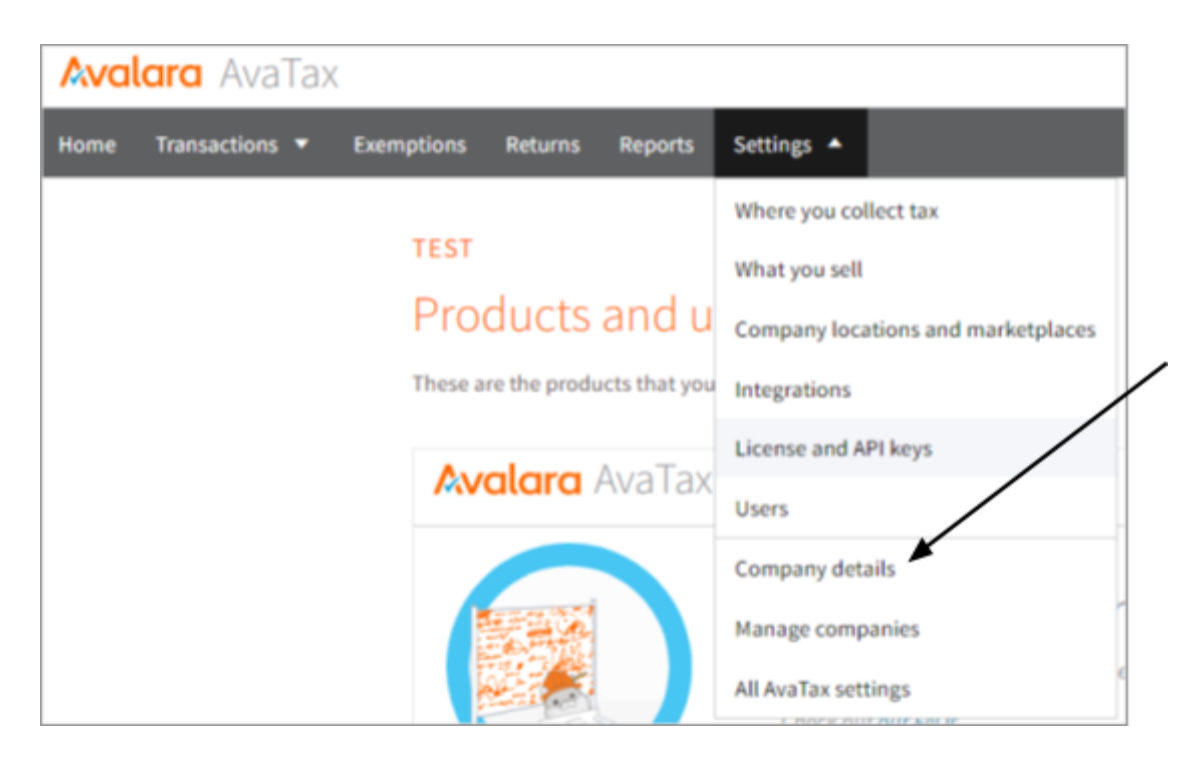

**Fig. 1.7: 'Company Details' under 'Settings'**

8. The admin will be redirected to the Company Details page as shown in figure 1.8.

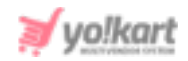

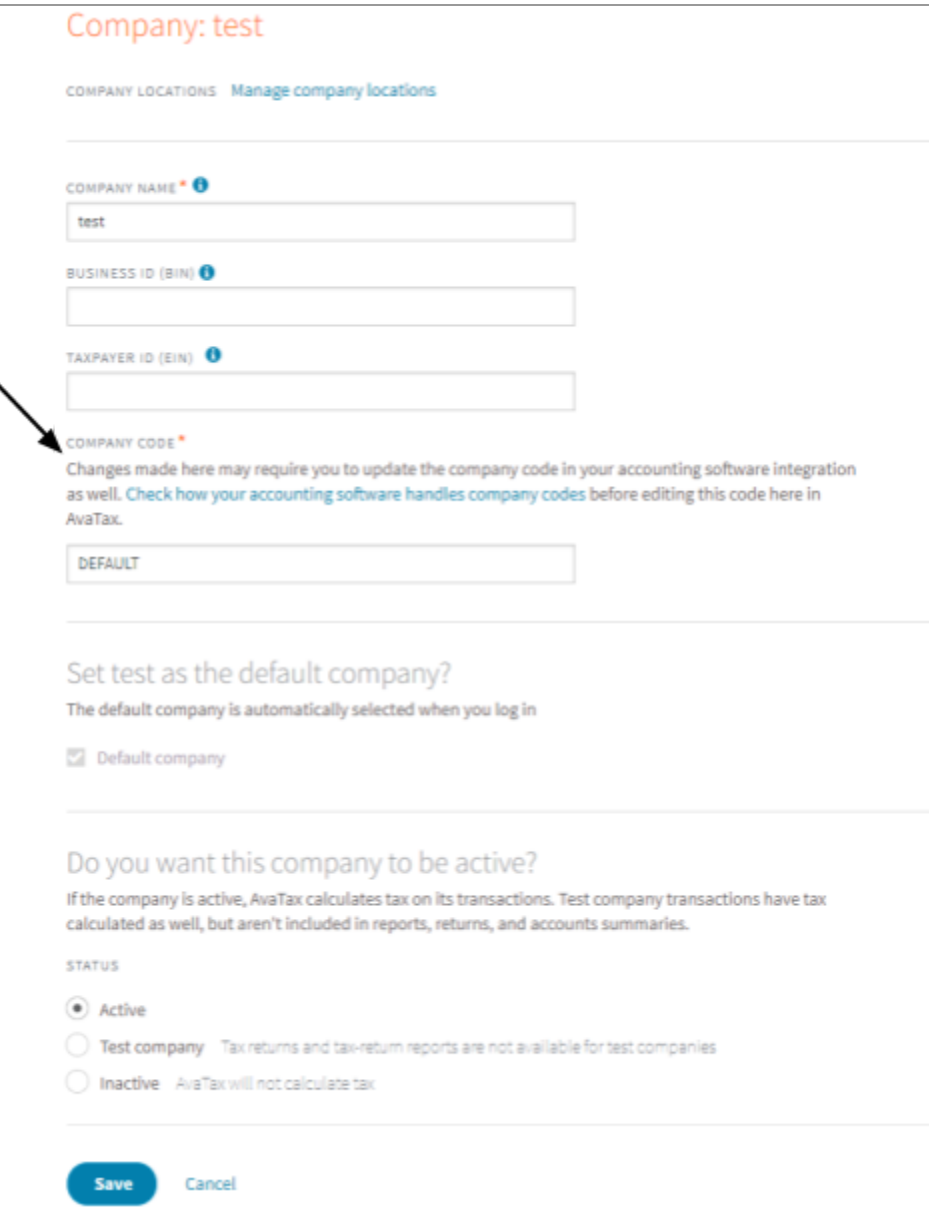

#### **Fig. 1.8: 'Company Details' Page**

This page displays the '**Company Code**' as marked in figure 1.8 which is the default code provided from Avalara. The admin can make changes in this form but must click on the '**Save**' button to update the changes successfully. Additionally, if the '**Company Code**' is changed in Avalara settings, the admin

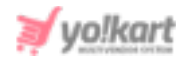

must update the similar company code in their plugin settings as shown in [figure](#page-0-0) 1.1.

- 9. **Commit Transaction:** Admin can select 'Yes' or 'No' from the drop-down list. The purpose of committing a transaction is to indicate that the transaction is ready to be reported to a tax authority.
	- An **Uncommitted transaction (Selecting 'No')** simply means it will not be remitted for you, if we file your returns, and it will not reflect in your reports. Typically uncommitted transactions are used for unfinished transactions, such as quotes or sales orders.
	- A **Committed transaction (Selecting 'Yes')** will be included in the Admin reports and the returns Avalara files for your company. Committed transactions are viewed as finalized or posted transactions.

For further information, the admin can read information provided on: [https://developer.avalara.com/avatax/dev-guide/reconciliation/committing-a-t](https://developer.avalara.com/avatax/dev-guide/reconciliation/committing-a-transaction/) [ransaction/](https://developer.avalara.com/avatax/dev-guide/reconciliation/committing-a-transaction/)

10. **Production Mode:** The '**Production**' account is used for tax calculation and compliance reporting for the **live financial data**, so one might not want to make configuration changes without testing them first. The admin must select '**Yes**' for Production mode when going live.

For **testing** purposes, the admin must select '**No**' for 'Production Mode' and create a '**Sandbox Account**' in Avalara. The account number and keys for both the accounts are different however, the steps to be followed are the same. For more information, the admin can visit [https://help.avalara.com/Avalara\\_AvaTax\\_Update/Understanding\\_AvaTax\\_sand](https://help.avalara.com/Avalara_AvaTax_Update/Understanding_AvaTax_sandbox_accounts) [box\\_accounts](https://help.avalara.com/Avalara_AvaTax_Update/Understanding_AvaTax_sandbox_accounts).

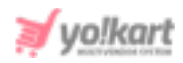

# **2. TaxJar**

 $\Gamma$ 

Clicking on the Settings icon will open the '**TaxJar Plugin Settings**' pop-up box will open as shown in figure 2.1 below.

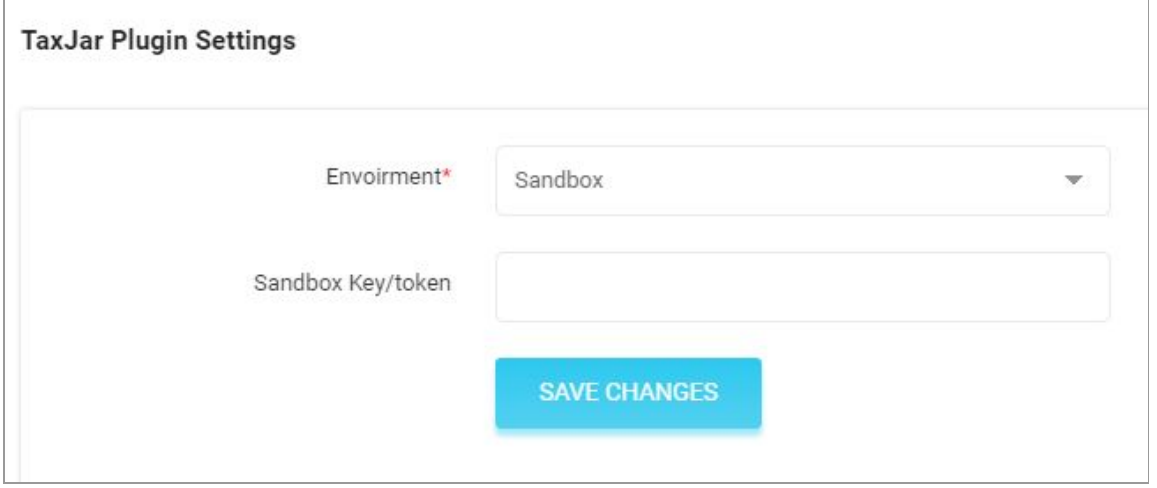

# <span id="page-7-0"></span>**Fig. 2.1: TaxJar Plugin Settings**

The admin must select the type of **Environment** to be used currently for their website. If under development, the admin must use '**Sandbox**' mode. To switch on to the live mode the admin must use '**Production**' mode.

Please note that the steps to be followed to generate keys are the same in both cases.

- 1. Go to <https://www.taxjar.com/> and follow the 3-steps registration process to signup on TaxJar.
- 2. In the first step, enter the **Business Name** and select the estimated average number of orders that are processed each month.

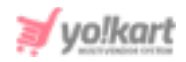

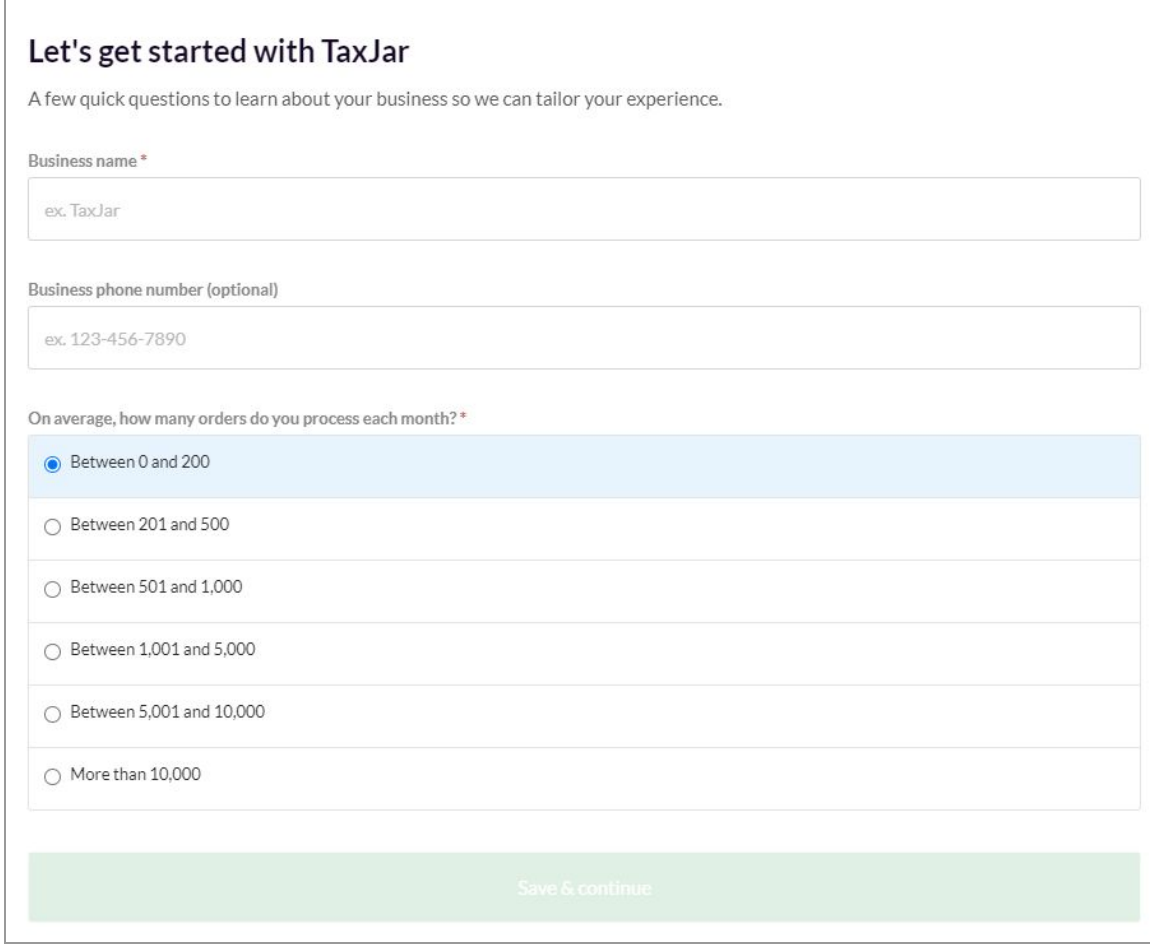

#### **Fig. 2.2: Get Started with TaxJar**

Click on '**Save & Continue**' to proceed onto the next step.

3. In the second step, select the '**TaxJar API (For Developers)**' option and click on the '**Save & Continue**' button to proceed further.

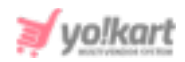

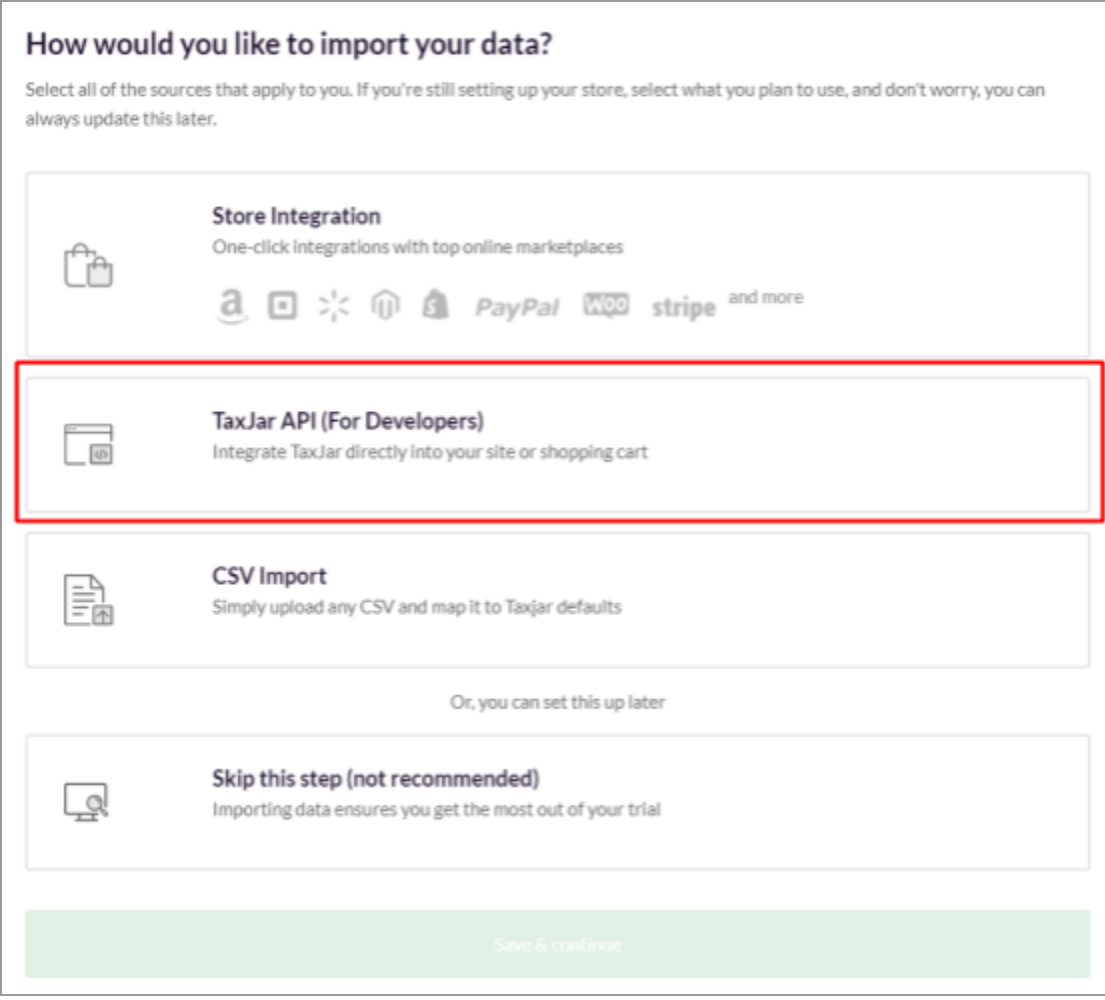

#### **Fig. 2.2: Get Started with TaxJar**

4. The admin will be redirected to the TaxJar homepage as shown in figure 2.3. Click on the '**Account**' button which will open a drop-down list. Click on the '**TaxJar API**' button.

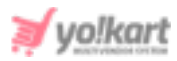

 $\overline{ }$ 

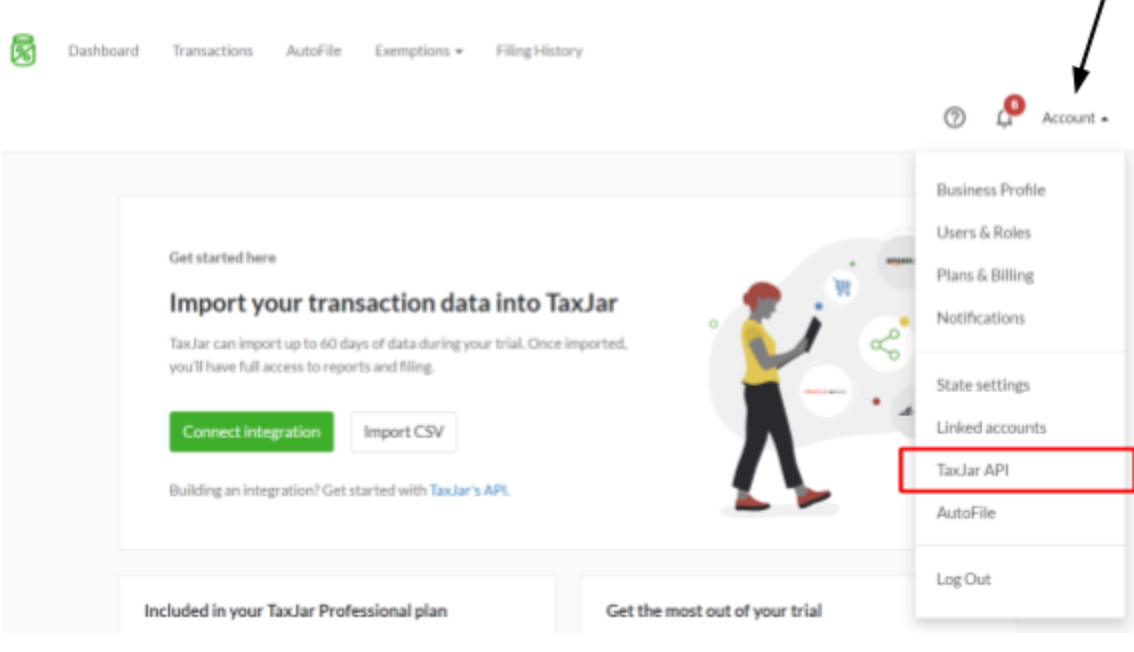

#### **Fig. 2.3: Get Started with TaxJar**

5. Admin will be redirected to the **TaxJar API Token** page as shown in the figure 2.4 below.

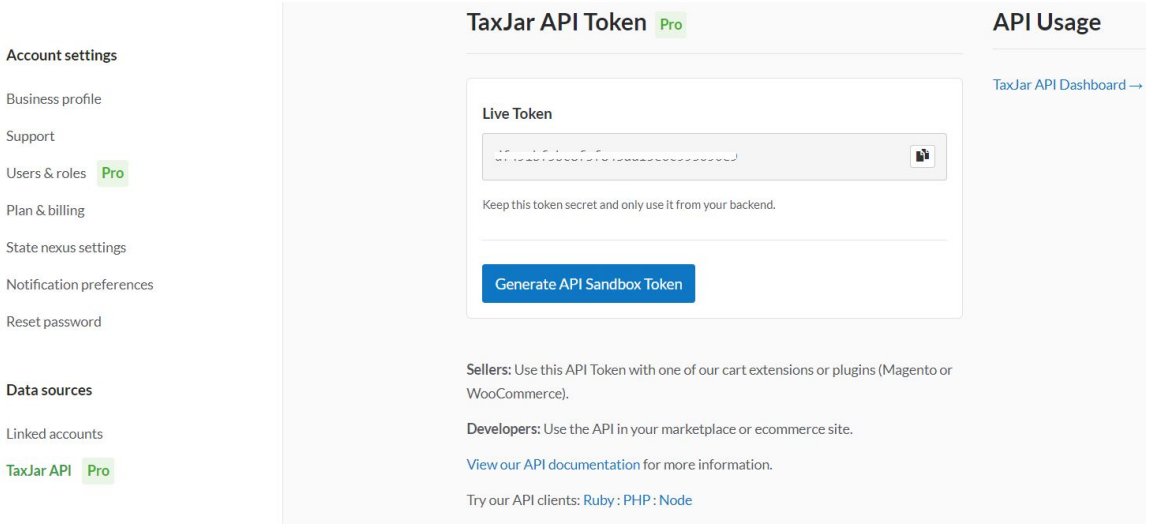

**Fig. 2.4: TaxJar API Token**

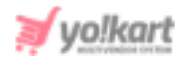

This page displays the '**Live Token**' key which needs to be configured by the admin in their settings (**[Figure](#page-7-0) 2.1**).

6. The admin can generate the **Sandbox token** by clicking on the '**Generate API Sandbox Token**' button provided on this page.

--XX--